# **ØVITEC**

## <span id="page-0-0"></span>Användare, Roller och Behörigheter

<span id="page-0-1"></span>Lathund Ekonomi

Reviderad: 2023-12-13

### Innehållsförteckning

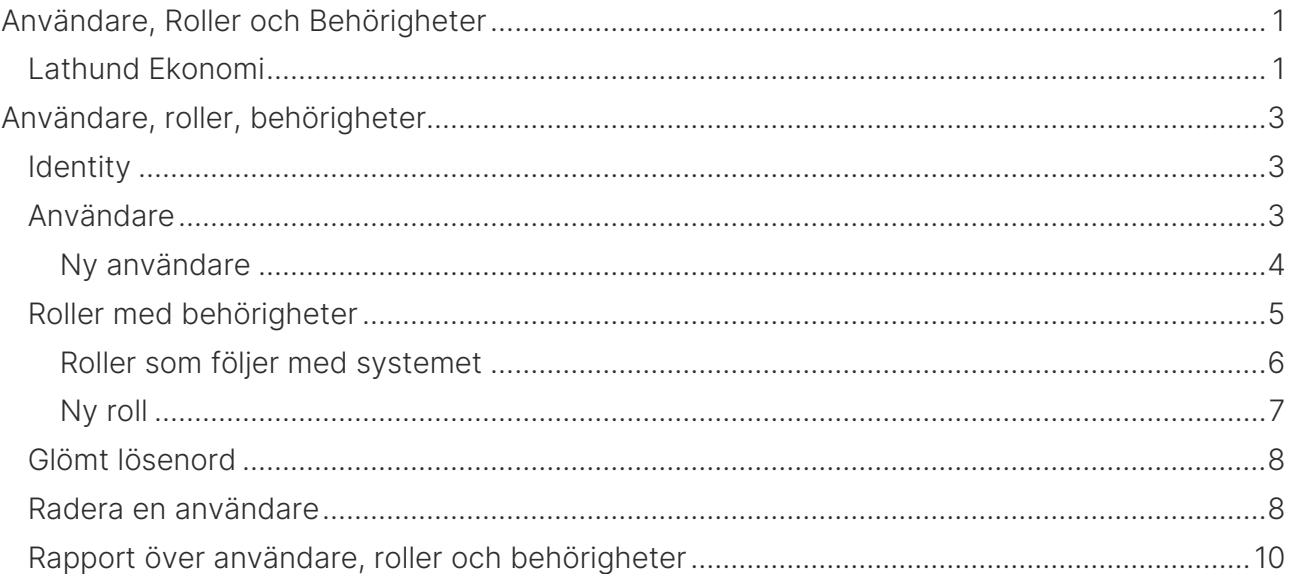

### <span id="page-2-0"></span>Användare, roller, behörigheter

#### <span id="page-2-1"></span>Identity

Använder ni er av Identity så finns lathundar kring det [här >>](https://help.fastighet.vitec.net/VitecIdentity/Lathund/)

#### <span id="page-2-2"></span>Användare

Välj Användare i menyn.

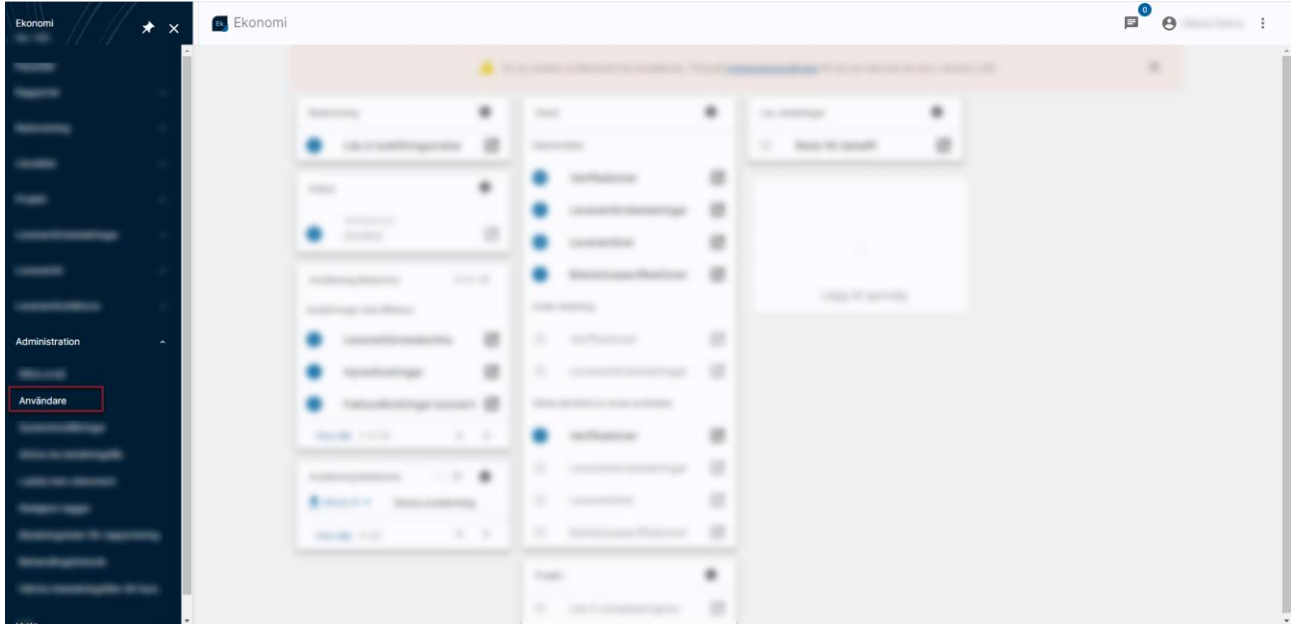

#### När du kommer in visas alla befintliga användare till vänster

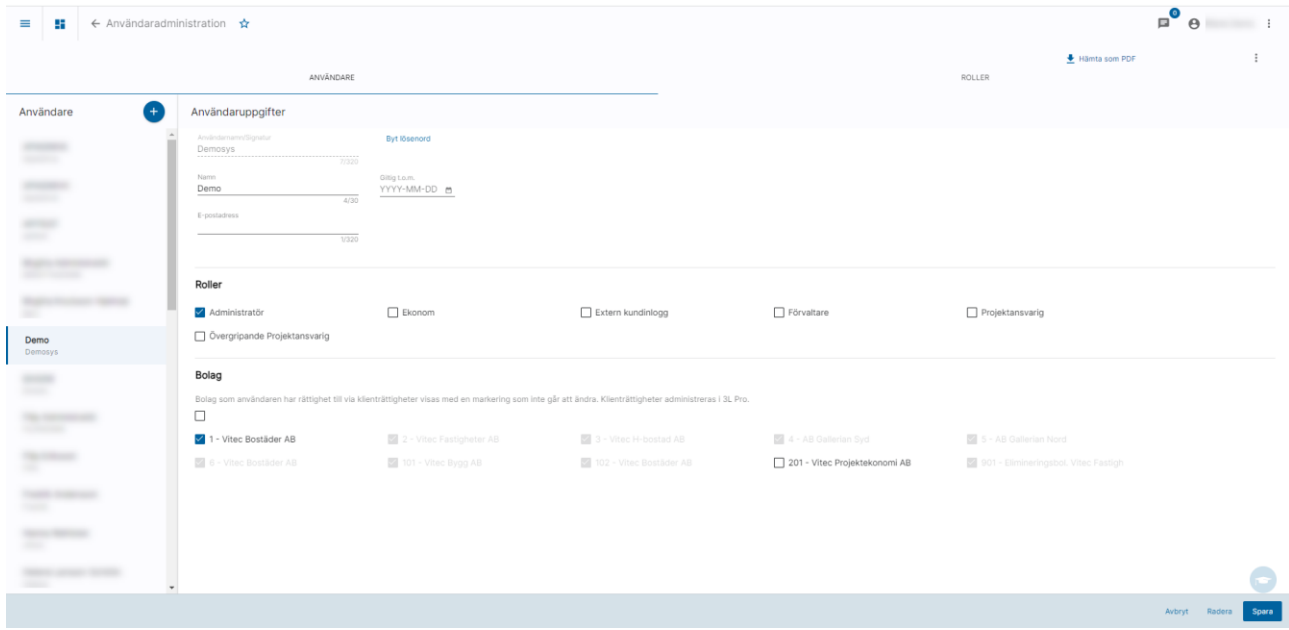

När du klickar på en av dem ser du vilken eller vilka roller denna tillhör samt vilket eller vilka bolag som användare har rättighet till.

#### <span id="page-3-0"></span>Ny användare

För att lägga upp en ny användare klickar du på

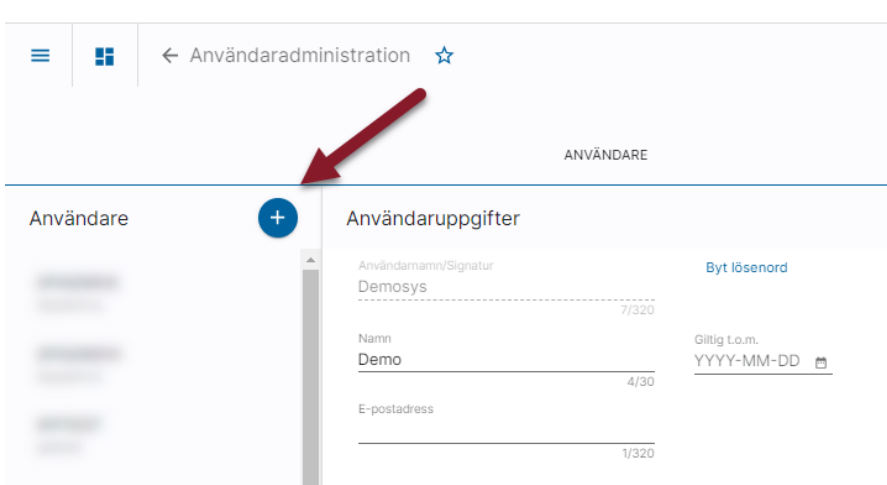

Fyll i användarnamnet och välj 'Validera'. Kontroll görs då om användaren finns upplagd i 3L Pro.

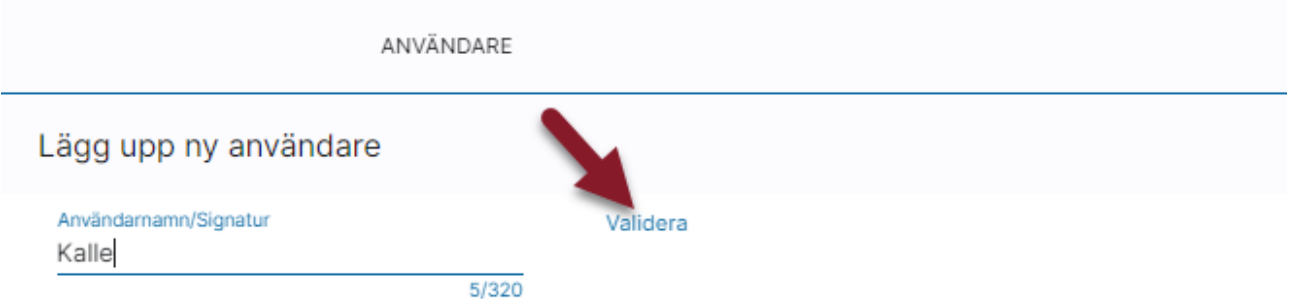

Upp till 320 tecken kan användas.

En Ekonomi-användare är alltid relaterad till en 3L Pro-användare. När en ny ekonomianvändare skapas, försöker programmet relatera till en befintlig 3L Pro-användare, innan den lägger upp en helt ny 3L Pro-användare. Vid sökning i 3L Pro efter befintlig användare matchas 'Användarnamn/signatur' i ekonomi mot 'Alternativt Id' i 3L Pro's användarregister. Detta gäller från version x.72. I tidigare versioner matchades 'Användarnamn/signatur' mot 'Signatur'.

Notera! Om ny ekonomianvändare önskas kopplad till en befintlig 3L Pro-användare, måste 'Alternativt Id' i 3L Pro ha innehåll motsvarande vad 'Användarnamn/signatur' kommer att bli i Ekonomi.

Om användaren redan finns hämtas uppgifter därifrån.

Befintliga bolagsrättigheter hämtas också. Dessa rättigheter är gemensamma mellan Ekonomi och 3L Pro så om du ändrar här så påverkar det 3L Pro också. Användaren kommer dock

aldrig få några funktionsbehörigheter i 3L Pro härifrån. Bolagsrättigheter markerade i grått är bolag som användaren har rättighet till via klienträttigheter.

Fyll i uppgifterna, ange vilken eller vilka roller användaren har samt vilket eller vilka bolag som användaren ska ha tillgång till. Klicka därefter på Spara

Om användaren tillhör flera roller kombineras rättigheterna.

Det är inte möjligt att ange användarspecifika behörigheter eller avvikelser.

Det är möjligt att ange en e-postadress på användare, men den används än så länge inte i Ekonomi. Om e-postadressen är max 254 tecken, så uppdateras också SMTP-inställning i 3L Pro för avsändande e-post.

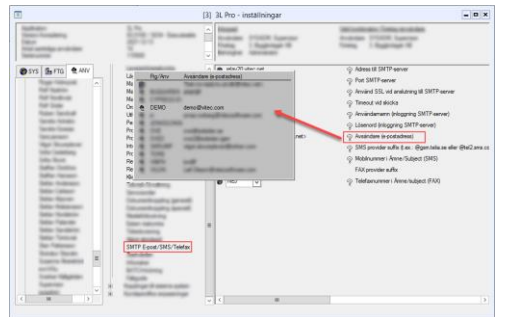

#### <span id="page-4-0"></span>Roller med behörigheter

Klicka på Roller för att se vilka roller som finns

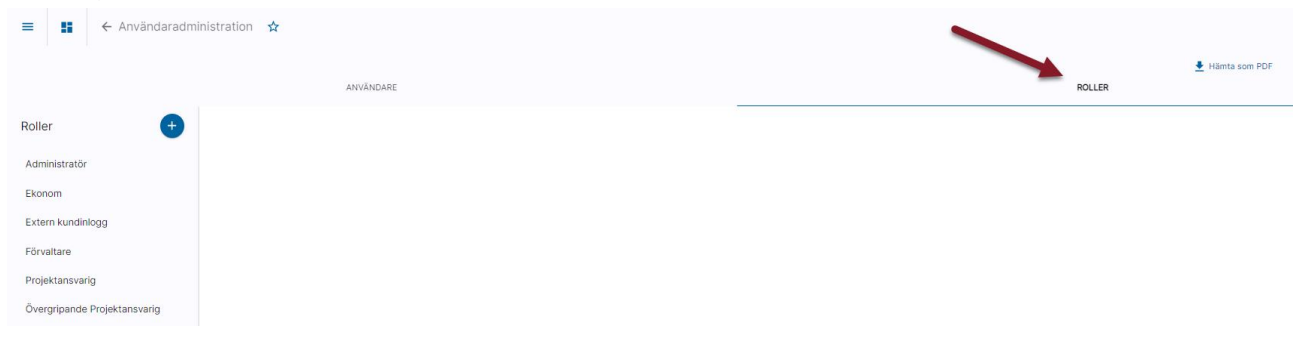

Klicka på vald roll för att se vilka behörigheter rollen har

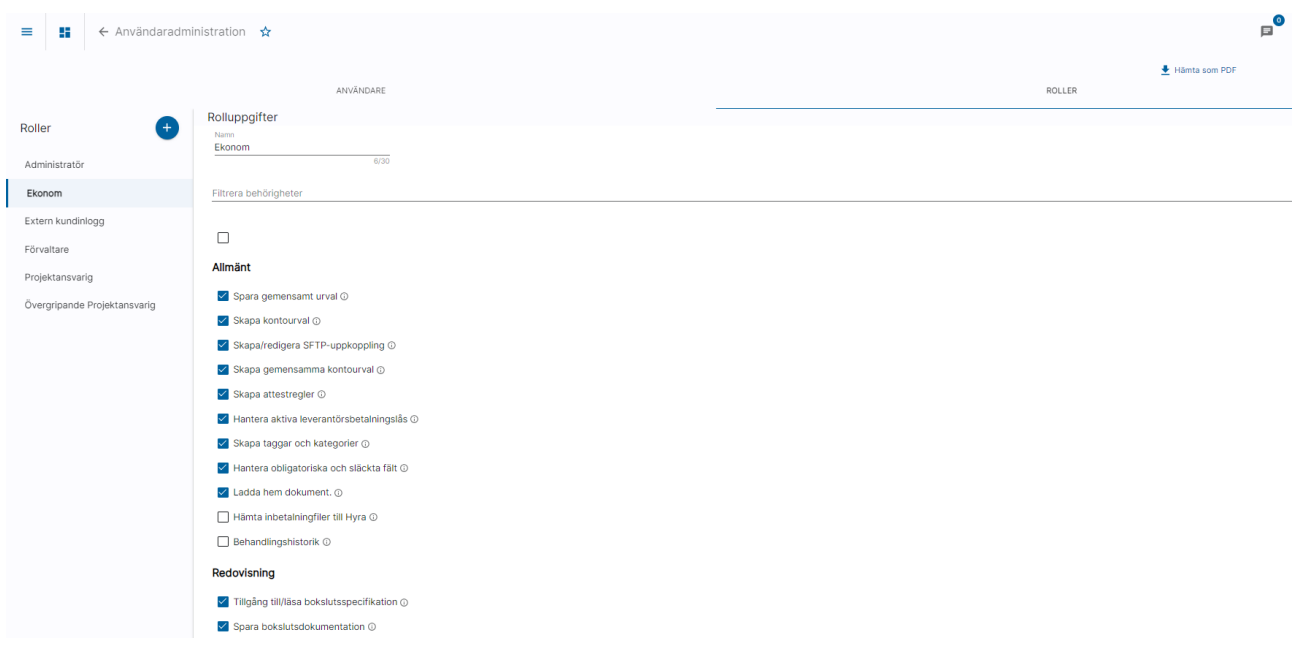

#### <span id="page-5-0"></span>Roller som följer med systemet

Vid installation av Ekonomi följer det med några roller:

- Administratör
- Ekonom
- Projektansvarig
- Övergripande projektansvarig

Administratör får automatiskt alltid alla nya behörigheter och kan inte editeras. Var därför noga med vilken eller vilka användare som får denna roll. Minst en användare bör dock ha den.

Ekonom har följande rättigheter default, men kan ändras av dig:

- Tillgång till projektmenyn
- Skapa och redigera projektprognos
- Godkänna projektprognos
- Massgodkänna projektprognos
- Bokföra successiv vinstavräkning
- Se bokföring på transaktionsnivå
- Spara publikt urval
- Skapa och redigera projekturval
- Tillgång till likviditetsprognos
- Skapa och redigera likviditetshändelser
- Inläsning av likviditetshändelser

Projektansvarig har följande rättigheter default men kan ändras av dig:

- Tillgång till projektmenyn
- Skapa och redigera projektprognos
- Skapa och redigera projekturval
- Se bokföring på transaktionsnivå

Övergripande projektansvarig har följande rättigheter default men kan ändras av dig:

- Tillgång till projektmenyn
- Skapa och redigera projektprognos
- Godkänna projektprognos
- Skapa och redigera projekturval
- Se bokföring på transaktionsnivå

#### <span id="page-6-0"></span>Ny roll

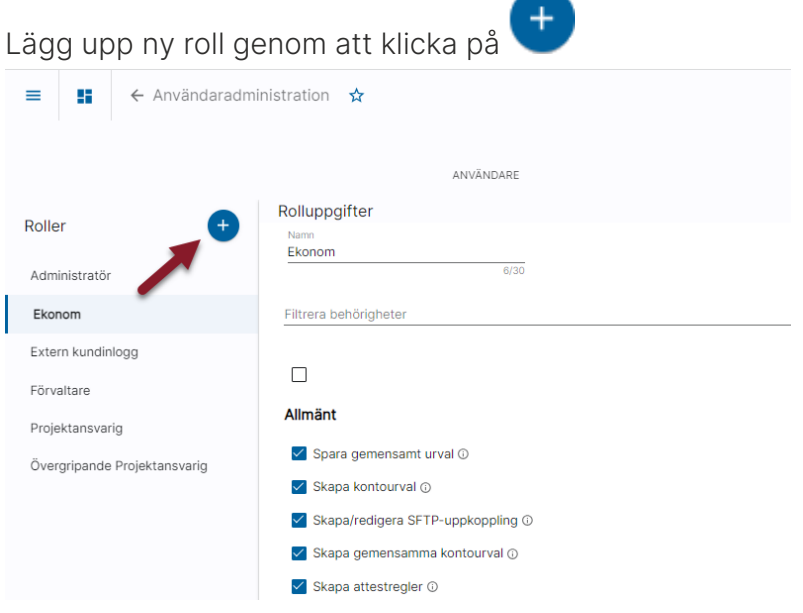

Ange rollens namn samt vilka behörigheter som rollen ska ha. Klicka därefter på spara

Genom att klicka på det informations-i som finns i anslutning till varje rättighet ser du en längre beskrivning av vad rättigheten innebär.

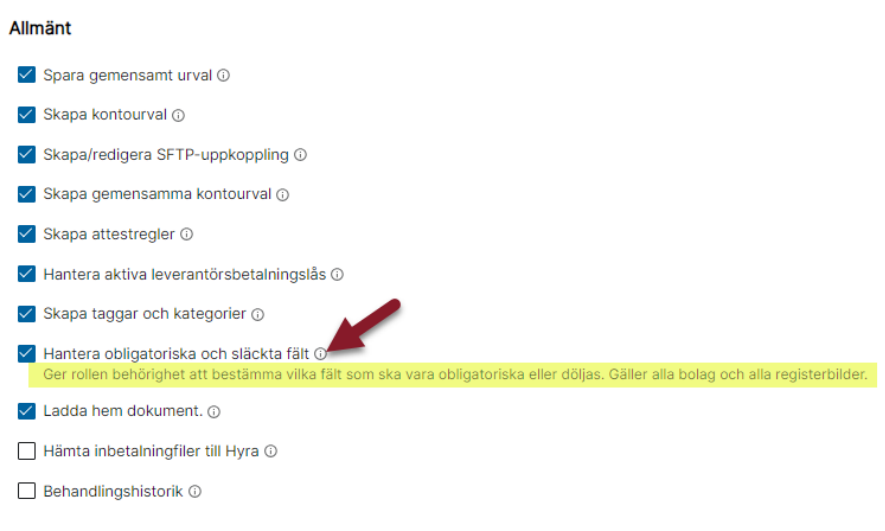

#### <span id="page-7-0"></span>Glömt lösenord

Om en användare har glömt sitt lösenord kan någon som tillhör en roll som har rätt att 'Administrera användare och behörigheter' gå in på den användaren och sätta ett nytt lösenord.

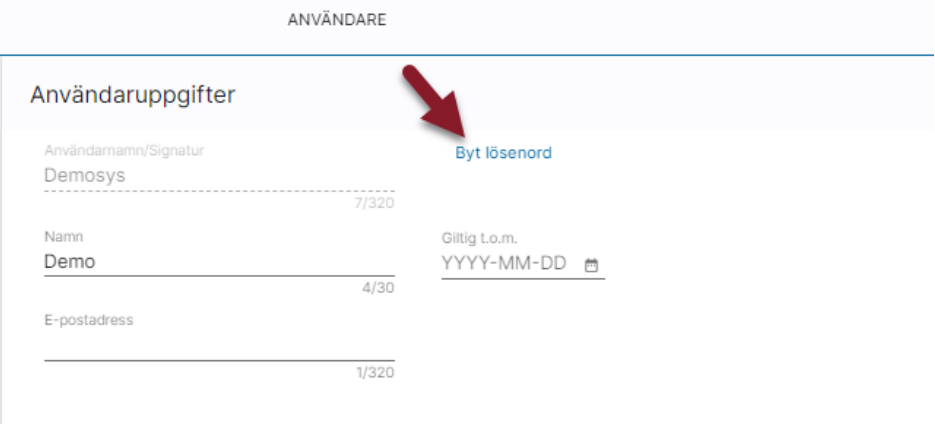

Det finns ännu ingen funktion för 'Glömt lösenord' som användaren kan administrera på egen hand.

#### <span id="page-7-1"></span>Radera en användare

Markera användaren som ska tas bort och klicka 'Radera'

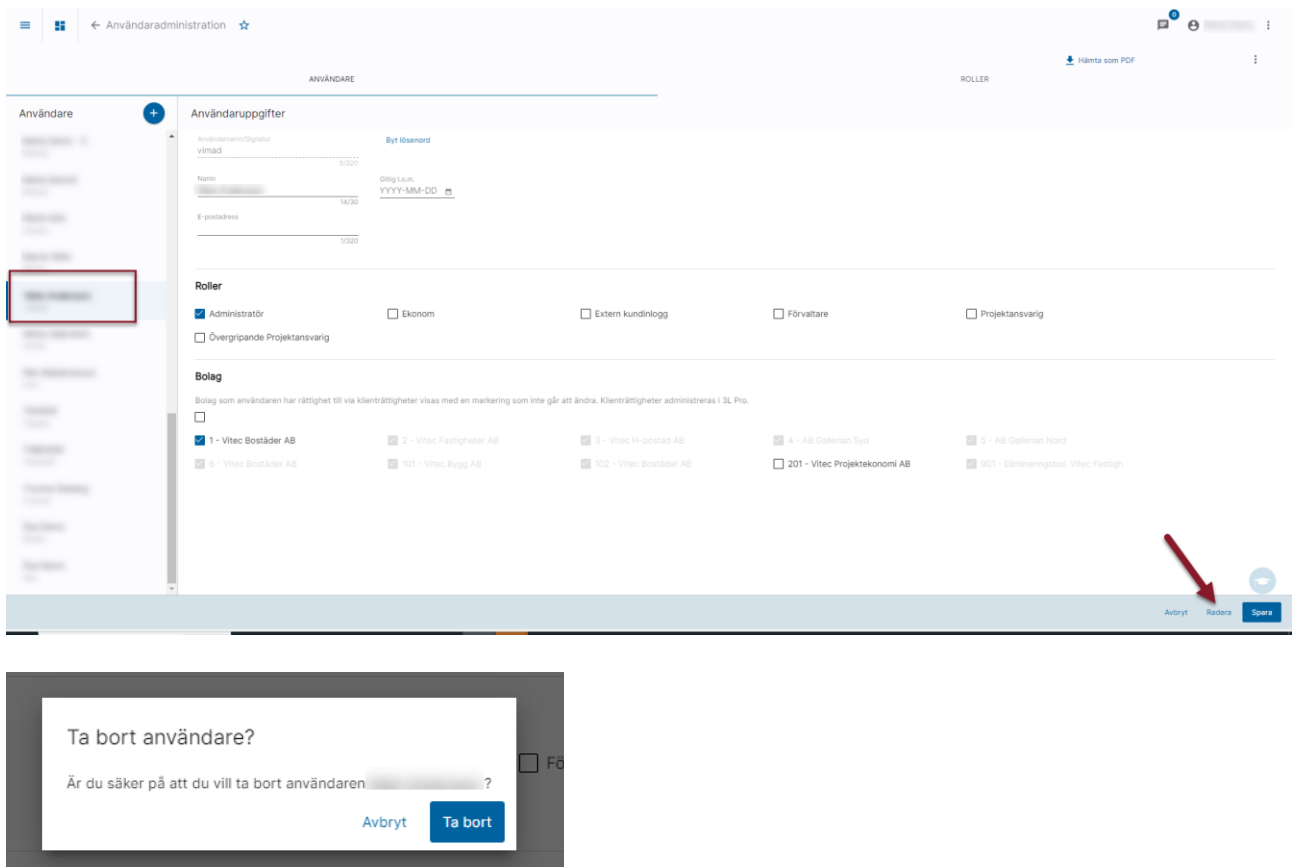

En användare som har attesterat verifikationer kan inte raderas. Du kan då sätta slutdatum och anonymisera användaren i stället. Tänk dock på att det är namnet i klartext som visas på verifikationen där det visat vem som attesterat.

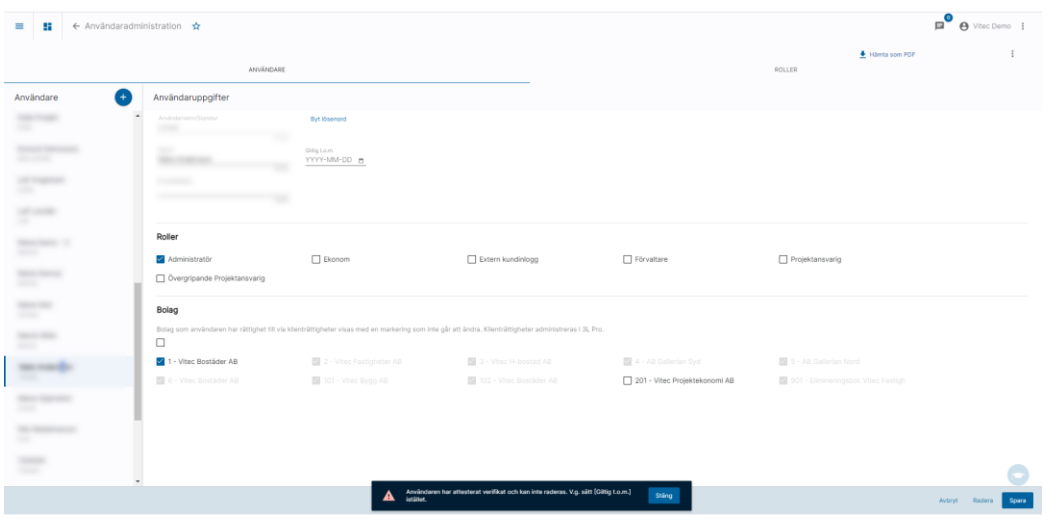

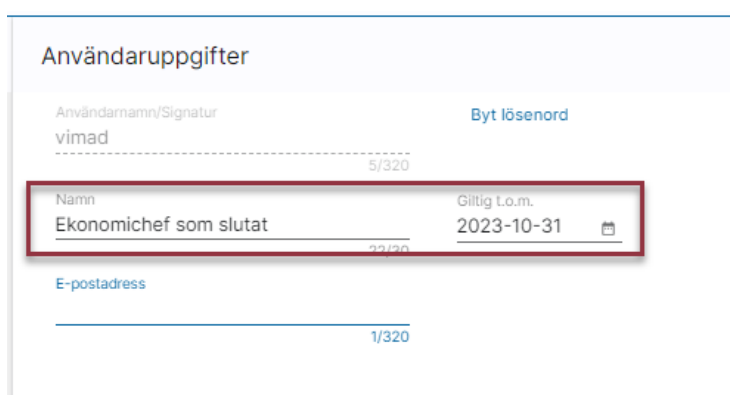

#### <span id="page-9-0"></span>Rapport över användare, roller och behörigheter

I användarvyn finns möjlighet att hämta hem en rapport över roller och behörigheter

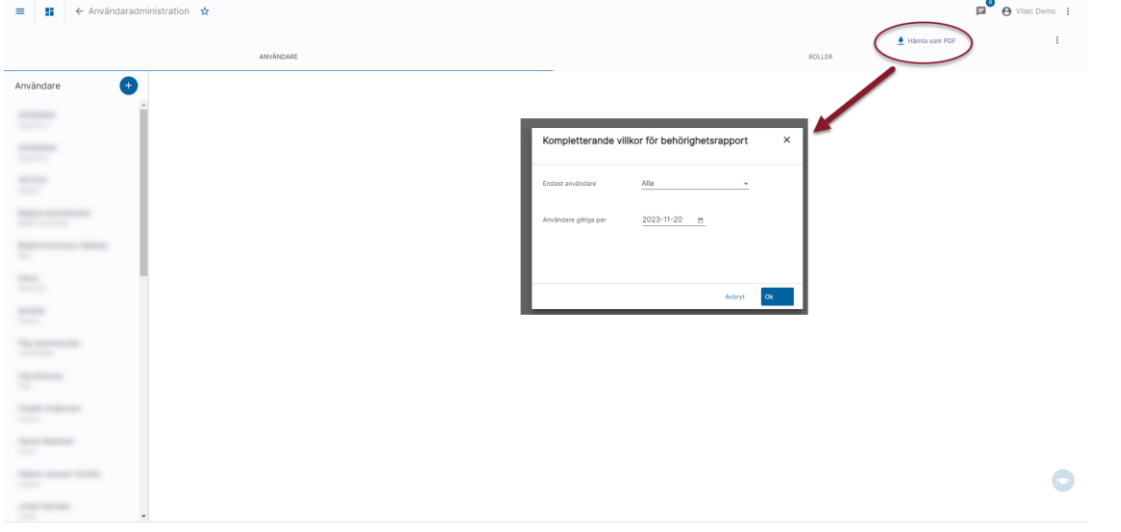

Gör urval på enskild användare eller välj alla som är aktiva per ett visst datum

Rapporten sidbryter per användare.

Du ser användarnamnet, namnet i klartext och hur länge användaren är giltig. Du ser vilken eller vilka roller denne tillhör. Du ser också vad dessa roller ger i funktionsbehörigheter. Du ser bolagsrättigheter via klienthantering och du ser bolagsrättigheter via enskilda bolag.

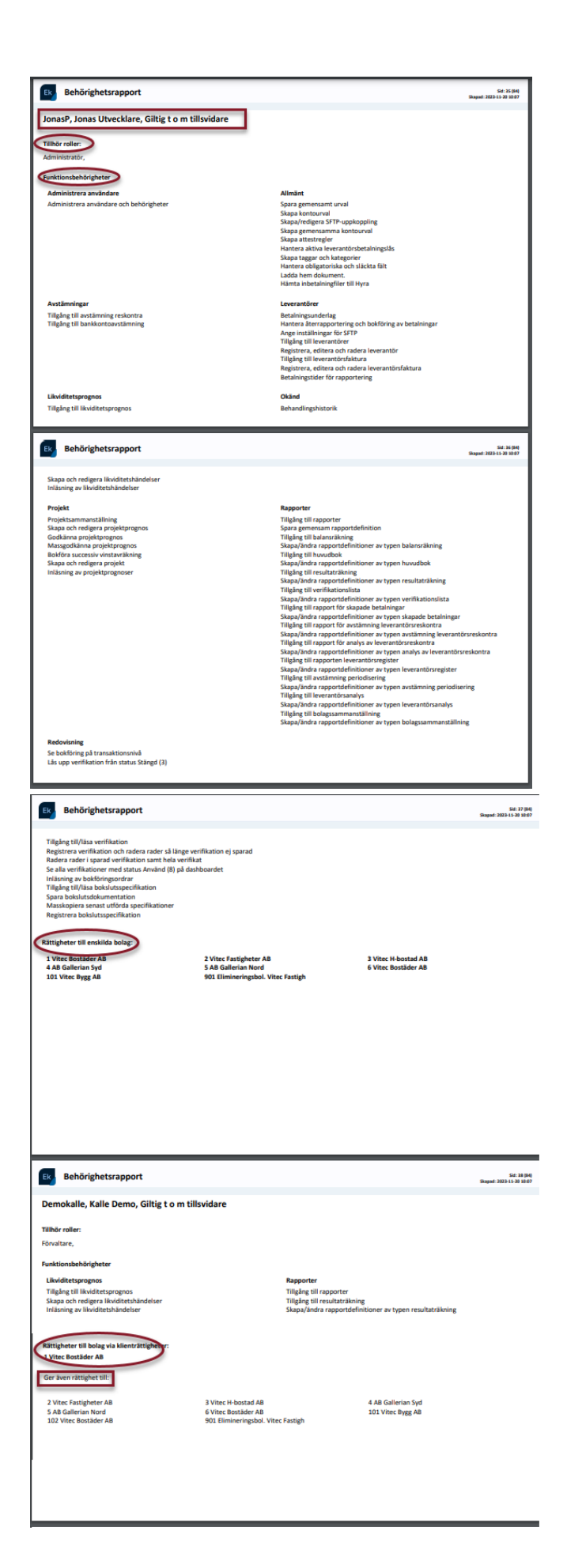